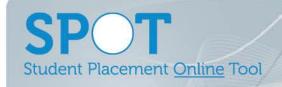

the placement bar.

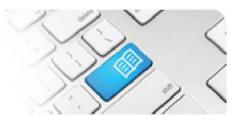

## StRef-05 - Student Reference Sheet - How to View Details and Placement History.

## What it looks like **Steps Action** 1. Jane Jones mater Mater Cross Complex Services Social Work Adults Social Work Adults 01/09/2014- 21/11/2014 380.00of 380hrs remaining (0 hrs completed) Click the **View my details** link in the Student Group Default Social Work sidebar. This will take you to the Details ne.jones@spotapp.com.au screen. 2. Jane Jones Placements Mater Cross Complex Services Social Work Adults 01/09/2014- 21/11/2014 Mater Education Year In your **Details** tab you can see any fields that have been uploaded into SPOT from Nursing 137 Orientation Manual your Education Provider. These may include, amongst other things, prerequisites for placement and additional contact details. Annual Seasonal Influenza Blue Card Expiry Date Blue Card Issue Criminal History Check Diphtheria Tetanus Hepatitis Hepatitis B Varicella Zoster 1/01/2014 1/01/2014 1/01/2014 3. The **Shifts** tab displays the details of your Jane Jones placement(s) and the shifts booked for each placement. Placement Start: 01/09/2014 Placement End: 21/11/2014 Required Hours: 380 The bar at the top of the page shows the Start Time End Time Hours Completed Supervisors Area **Cumulative Hours** Date Placement Start and End dates and the MHS XCom - SW MAH 08:00 16:30 Social Work Supervisor2 Monday 01/09/2014 MHS XCom - SW MAH 08:00 16:30 Social Work Supervisor2 Tuesday 02/09/2014 Required Hours for the placement, MHS XCom - SW MAH 08:00 16:30 Social Work Supervisor2 Wednesday 03/09/2014 24 defaulting to the current placement. MHS XCom - SW MAH 08:00 16:30 Social Work Supervisor2 Thursday 04/09/2014 32 Clicking on the back and forward arrows MHS XCom - SW MAH 08:00 16:30 Social Work Supervisor2 Friday 05/09/2014 40 will display previous or future placements. MHS XCom - SW MAH 08:00 16:30 Social Work Supervisor2 Monday 08/09/2014 48 MHS XCom - SW MAH 08:00 16:30 Social Work Supervisor2 Tuesday 09/09/2014 56 MHS XCom - SW MAH 08:00 16:30 Social Work Supervisor2 Thursday 18/09/2014 64 The details of each shift completed on the MHS XCom - SW MAH 08:00 16:30 Social Work Supervisor2 Friday 19/09/2014 72 chosen placement displays in a list under MHS XCom - SW MAH 08:00 16:30 Social Work Supervisor2 Tuesday 23/09/2014

StRef-05 v2.0 Page | 1

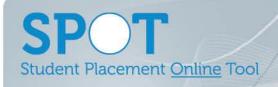

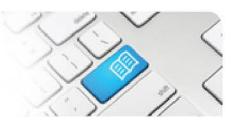

4.

The **Notes** tab displays any notes that have been attached to your profile.

Notes can be written and seen by anyone involved in your clinical placement, including you. Each Note displays who it was created by and on what date. Hovering over the creator's name displays that User's Details.

To create a new Note, type into the text field and click the **Add** button.

You can delete and/or edit Notes that you have previously written by clicking the appropriate button on the Note.

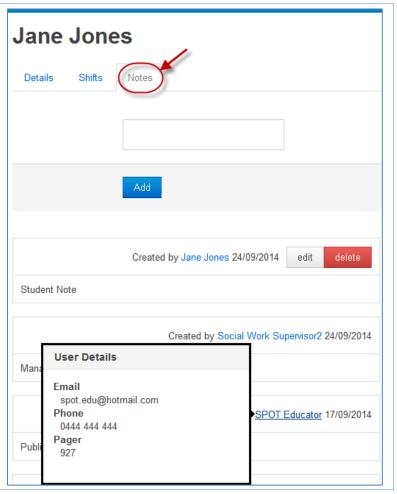

StRef-05 v2.0 Page | 2